## Using Edit Search > Quick Search

This document illustrates the features available using the Quick Search link under the Edit Search tab on the Search Results screen.

When you edit a search using the Quick Search link, you will get the following screen:

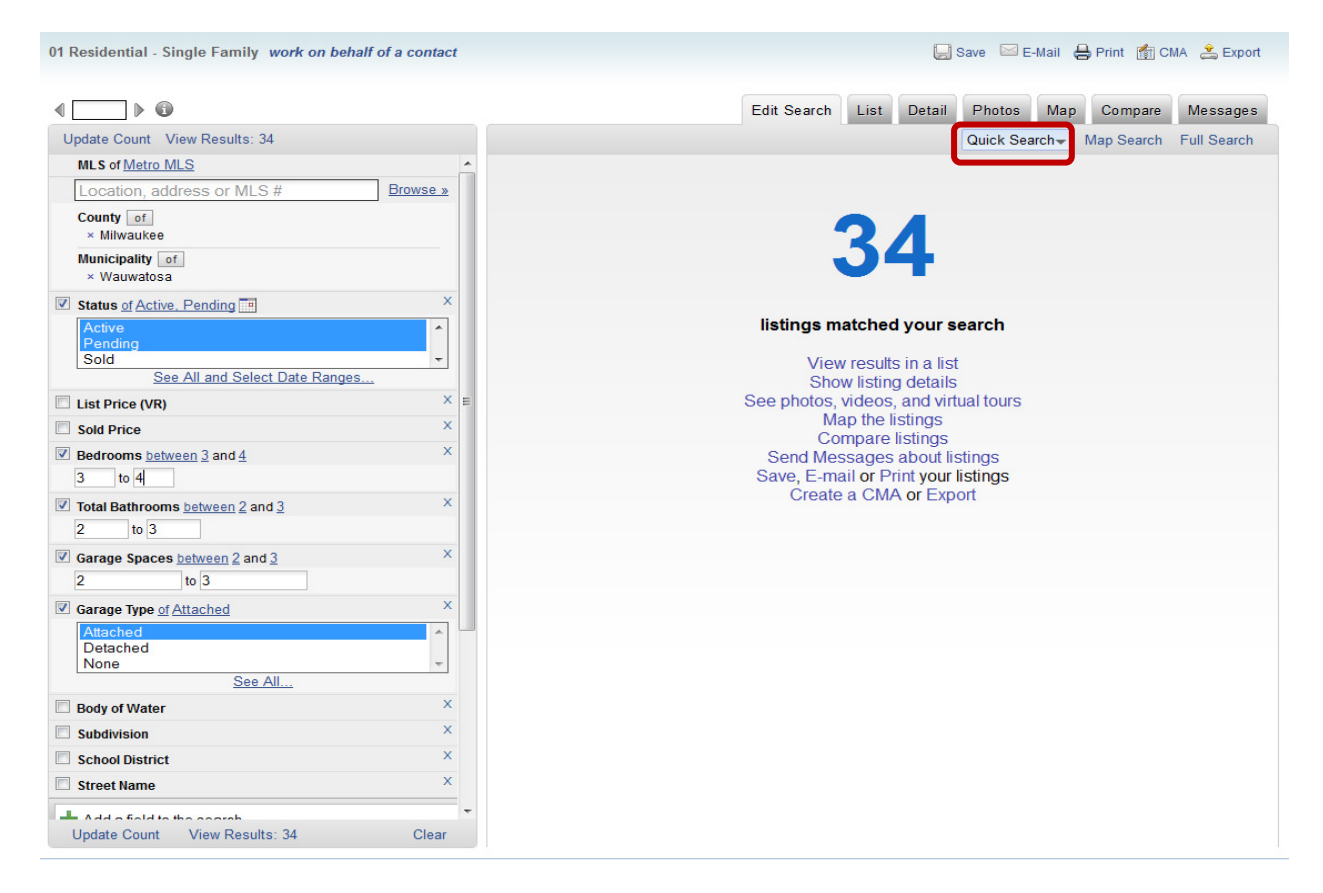

In the left side pane, your current search parameters will be shown. The right side pane will display the number of listings using your current search parameters, along with various function links. Notice, in the left side Edit Search pane, you will see that the parameters of the features you have chosen are hyperlinked. For example, clicking on the link Active for the parameter of Status will allow you to make a change to a different status. Also, notice in the parameter of Status, the word 'of' in also hyperlinked. This allows you the inclusive/exclusive options. The 'X' at the end of each parameter allow you to delete that parameter from your search

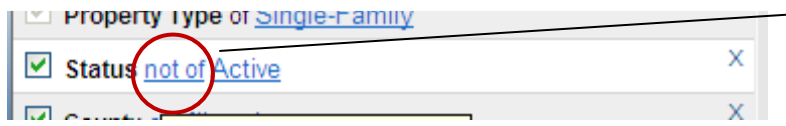

— Clicking 'of' will change it to the excluding option of 'not of'. What that means to your search is, it will give you all statuses except Active; thus excluding the status of Active from your search.

Other inclusive/exclusive hyperlinked and button choices include:

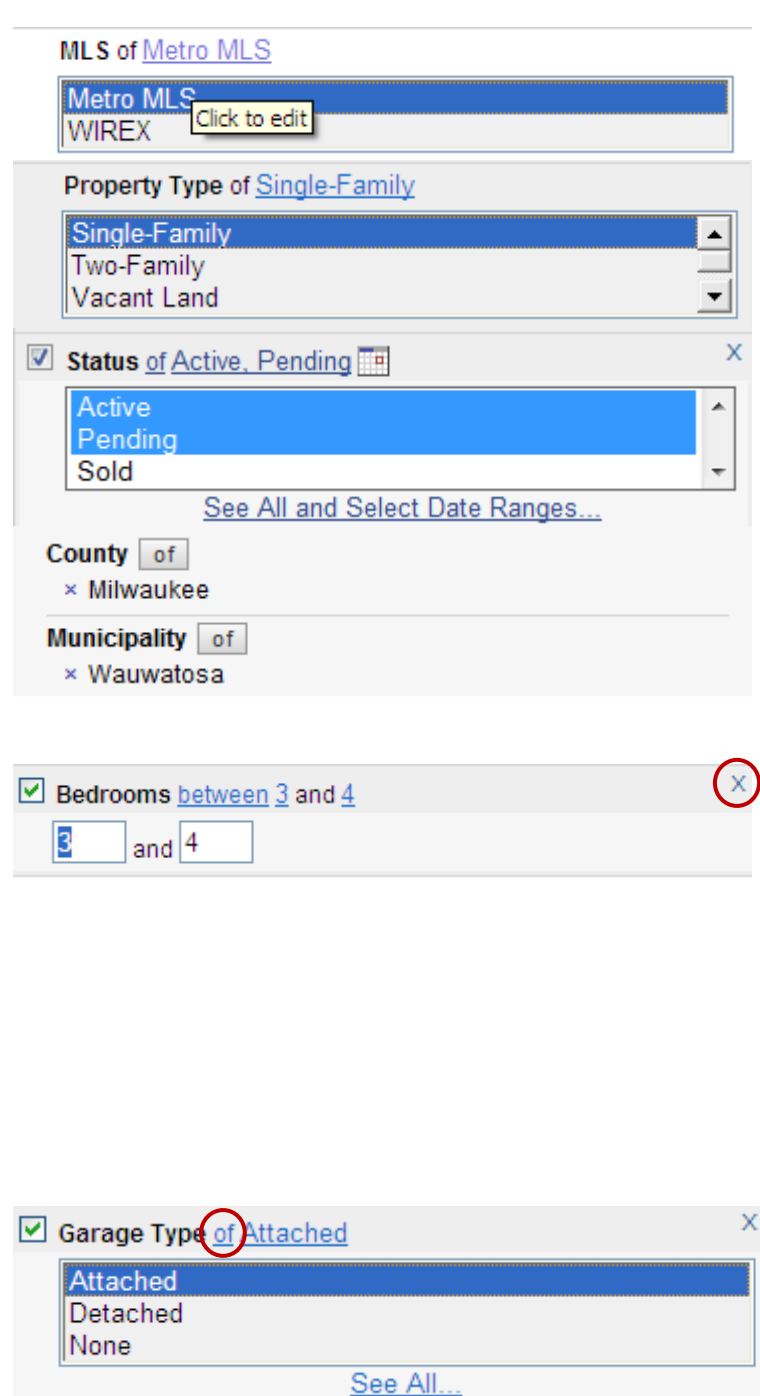

MLS allows you to edit the MLS to be searched.

Property Type allows you to edit the property types to be searched.

Status allows you to edit the status(es) searched.

County allows you to edit the county(ies) searched. The See All link will display a window with checkboxes for all choices.

Municipality allows you to edit the municipality(ies) searched. The See All link will display a window with checkboxes for all choices.

The small 'x' in the upper right corner of the option section allows you to delete that parameter from the search.

The links for **Bedrooms** can be edited to read between, not between, and in ranges of; Clicking on either number for bedrooms will open a text field to allow you to change the number. The same is for Bathrooms, Total Bathrooms, Garage Spaces.

The links for **Garage Type** can be edited to read of and not of; Attached, Detached, and None by clicking on link. You may add additional parameters to your search other than what is shown in the Edit Search pane. To add a specific field you had not previously selected, click your mouse in the Add a field to the search box. To browse available fields, click the **Browse** button; this will bring up the Add A Field screen in the right side pane. Locate and select your options by, one at a time, clicking the desired field. The field will be added to the left side edit pane in the same format as the other search parameters. View Results will automatically update as a new field is selected.

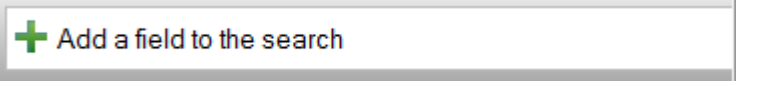

In the example shown, we wanted to add a list price; the word 'list' was typed into the box. On the right side pane, you have your choice of fields to search starting with the word 'list'. Click on the List Price link under Price to add that parameter to your search.

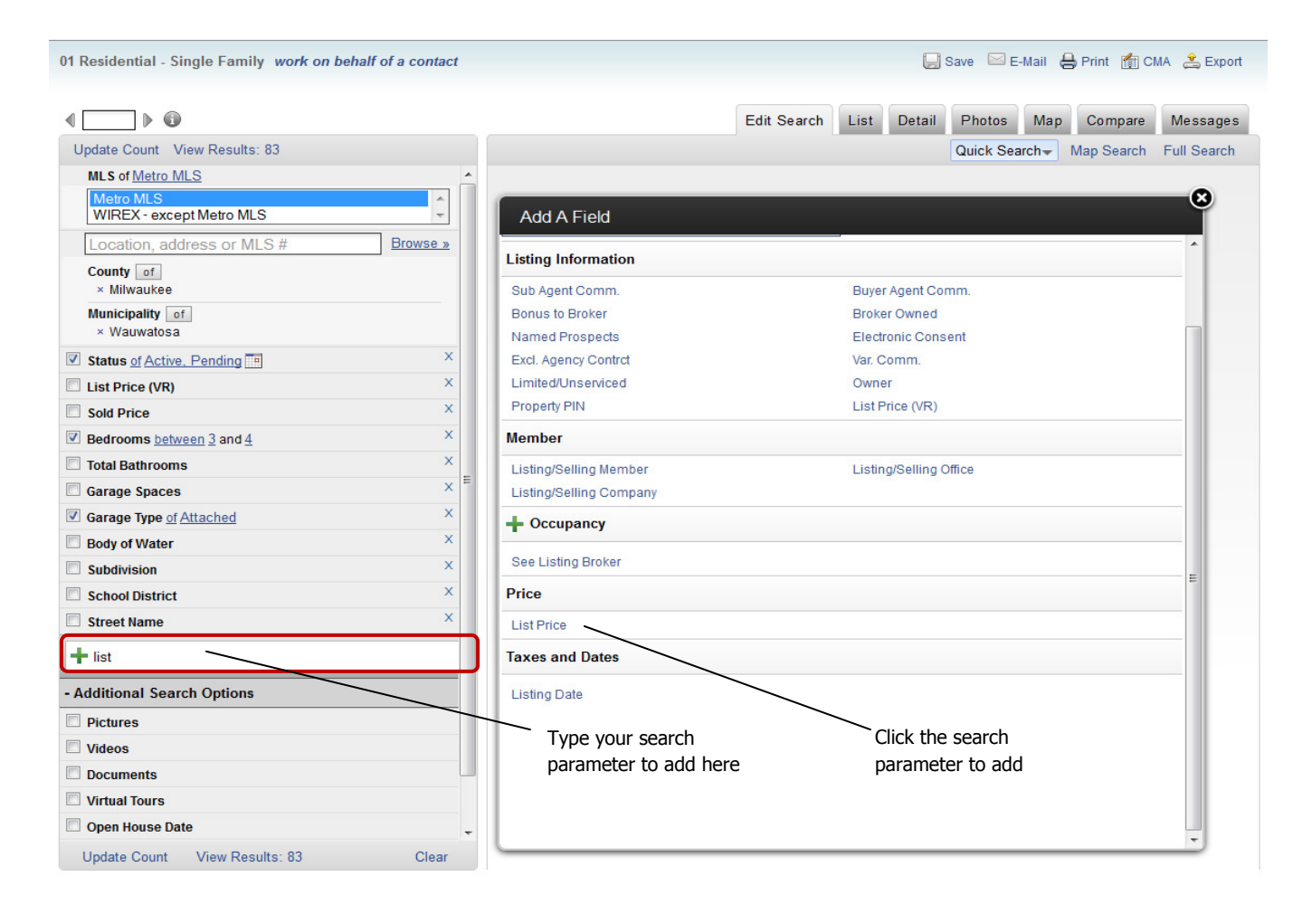

01 Residential - Single Family work on behalf of a contact

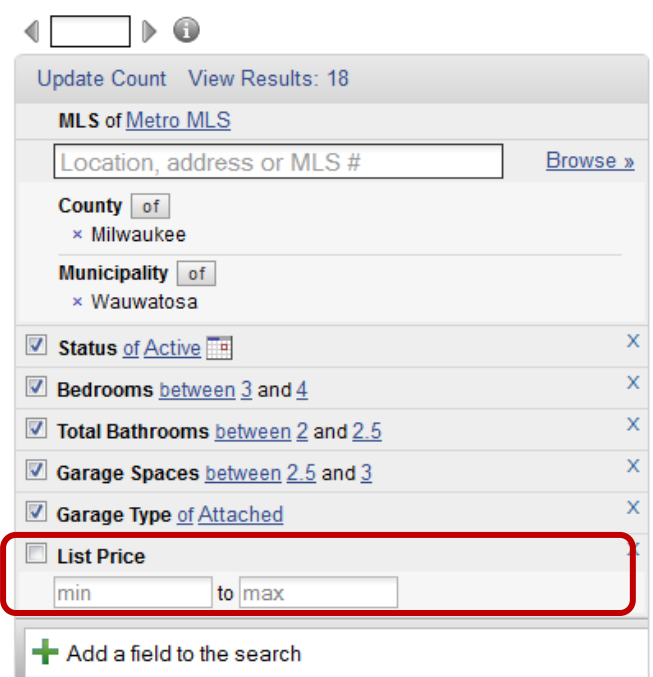

The List Price parameter now appears in the left side parameter pane. Click on the number representing the minimum or maximum list price to open those fields to enter your price range.

The Additional Search Options section lets you further narrow your results to include or not include listings with pictures, videos, documents, virtual tours, and open house / tour of homes dates. You may also determine the number of each of these items in minimum and maximum.

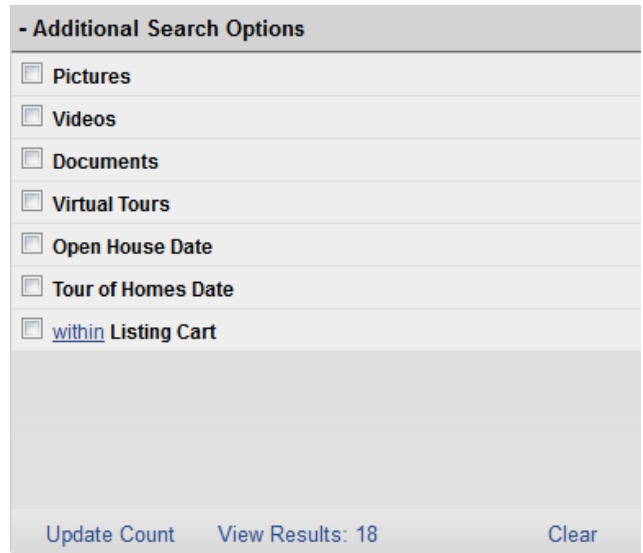

The **Pictures** option allows you to search listings with a specific number of photos loaded to a listing.

The **Videos** option allows you to search listings with a specific number of photos loaded to a listing.

The **Documents** option allows you to search listings with a specific number of photos loaded to a listing.

The links for Pictures, Videos, and Documents can be edited to read between and not between; Clicking on either number field will open a text field to allow you to change the number.

There are 2 links available for both Open House Date and Tour of Home Date search options. The first link can be edited to read in the next, between, and not between. The second link can be edited to open a text field to enter a specific number of days, or a date range calendar box.

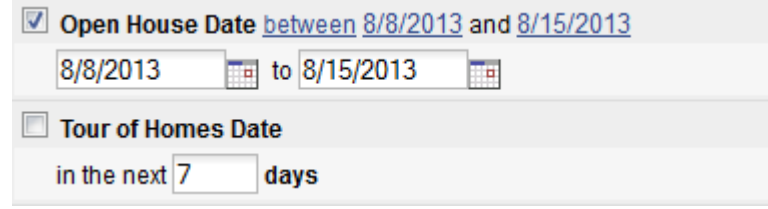

There are 2 links available for the **MLS** #search option. The first link can be edited to read of, not of, or exclusively of. The links labeled of and exclusively of work the same. The second link which is blank opens text fields for both the Metro MLS and WIREX so you may enter specific list numbers to search in the corresponding MLS.

NOTE: If you are searching multiple list numbers, separate them with a comma, no space.

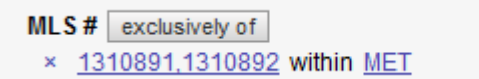

The Listing Cart search option allows you to include or exclude list numbers of properties saved in a listing cart. Putting a check in the Listing Cart search box opens a drop-down menu with your saved listing carts. The link can be edited to read within or not within.

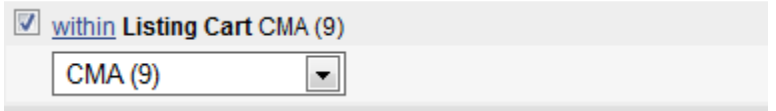